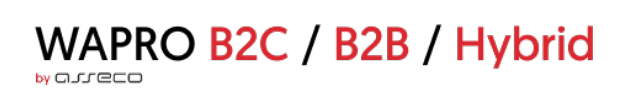

# **WAPRO B2C/B2B/Hybrid**

# wykaz zmian do wersji 4.6.2

Wersja 4.6.2, 2022-10-04: Wersja dla B2B

# Spis treści

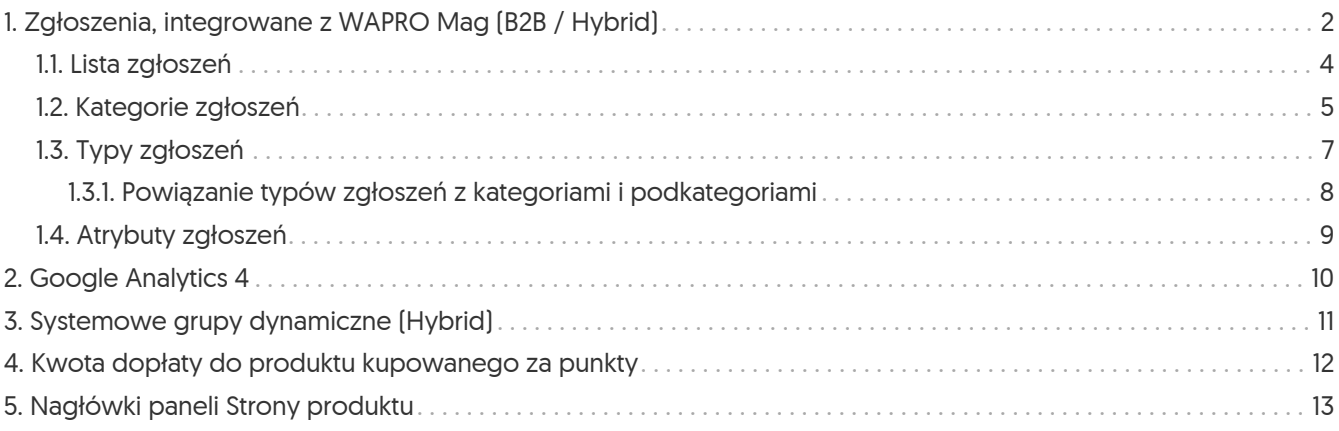

# <span id="page-2-0"></span>1. Zgłoszenia, integrowane z WAPRO Mag (B2B / Hybrid)

Wprowadzona została możliwość uruchomienia usługi do komunikacji pomiędzy kupującym a sprzedającym. Jest to nowy moduł *Zgłoszenia*, który pozwala Użytkownikom na zgłaszanie reklamacji, uwag, sugestii itp. z poziomu Sklepu i w odniesieniu do konkretnych zamówień/faktur, a Operatorom na ich wygodną obsługę w jednym miejscu. Dzięki możliwości konfiguracji m.in. kategorii, typów czy atrybutów zgłoszeń moduł można dopasować do indywidualnych potrzeb. Możliwość przypisywania opiekunów do typów zgłoszeń, automatycznego wysyłania powiadomień o zmianie statusu, czy komentarzach usprawnia proces. Możliwe jest również powiązanie typów zgłoszeń z *Grupami oddziałów kontrahentów*.

Zgłoszenia podlegają integracji z programem WAPRO Mag, która funkcjonuje w wersji komunikatów 3.14 wprowadzonych w WAPRO Mag w najnowszej wersji 8.80.0 wydanej 3 października br. Wprowadzane przez klientów zgłoszenia (np. reklamacje) przekazywane są do programu WAPRO Mag, z komentarzami i ewentualnym załącznikiem plikowym, zwrotnie natomiast integrowane są statusy zgłoszeń oraz komentarze.

Funkcjonalność *Zgłoszenia* jest usługą dodatkowo płatną. Zakupu usługi na wybrany okres można dokonać z poziomu sekcji Administracja → Moje rozrachunki.

W **Panelu administracyjnym** został dodany nowy moduł (Sklep → Sprzedaż → Zgłoszenia). W module dostępne są zakładki *Lista zgłoszeń*, zawierająca listę wszystkich zgłoszeń oraz *Konfiguracja*, w której można określić: kategorie, typy i atrybuty zgłoszeń.

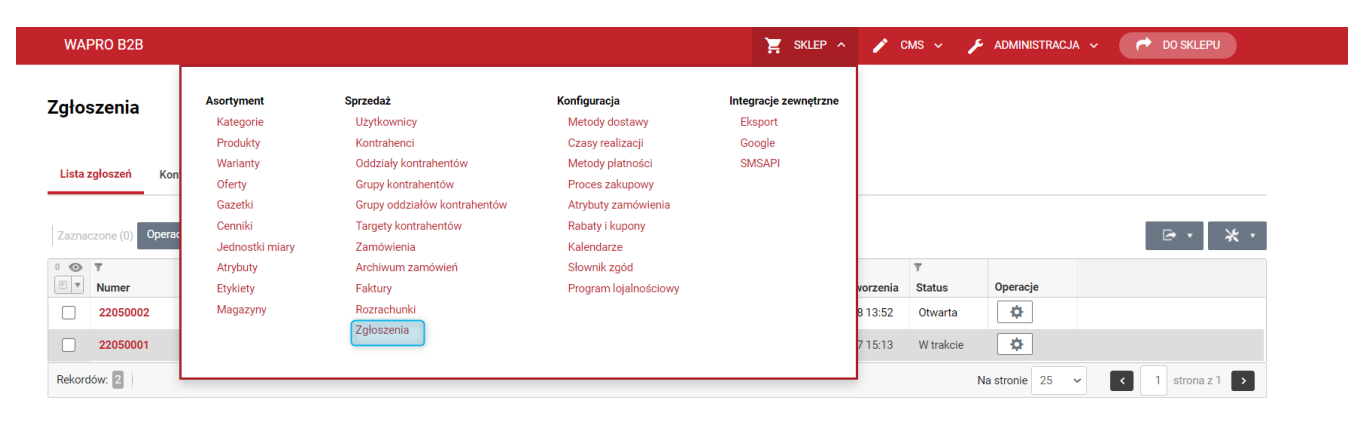

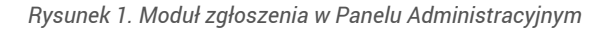

Zgłoszenia wprowadza Użytkownik sklepu. Wybiera on **Kategorię** i **Podkategorię** zgłoszenia, a następnie wskazuje dokument, którego zgłoszenie dotyczy, podaje jego tytuł i opis. Może również dodawać załączniki. Po wprowadzeniu zgłoszenia nie ma on możliwości wprowadzenia zmian. Może jedynie przeglądać listę swoich zgłoszeń. Żeby moduły *Lista zgłoszeń* oraz *Karta zgłoszeń* były widoczne w sklepie trzeba ustawić ich widoczność z poziomu **Panela Administracyjnego** (CMS → Konfiguracja układu RWD → Strona główna/Panele boczne/Menu główne/Stopka) - w zależności od tego w którym miejscu/miejscach mają być widoczne moduły.

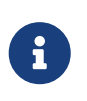

Dla sklepów z włączoną kontrolą uprawnień (Administracja → Konfiguracja → Ustawienia sklepu → Dostęp → Włączona kontrola uprawnień) dodano nową rolę użytkowników sklepu "Menadżer zgłoszeń - Ma dostęp do funkcji przeglądania i tworzenia zgłoszeń".

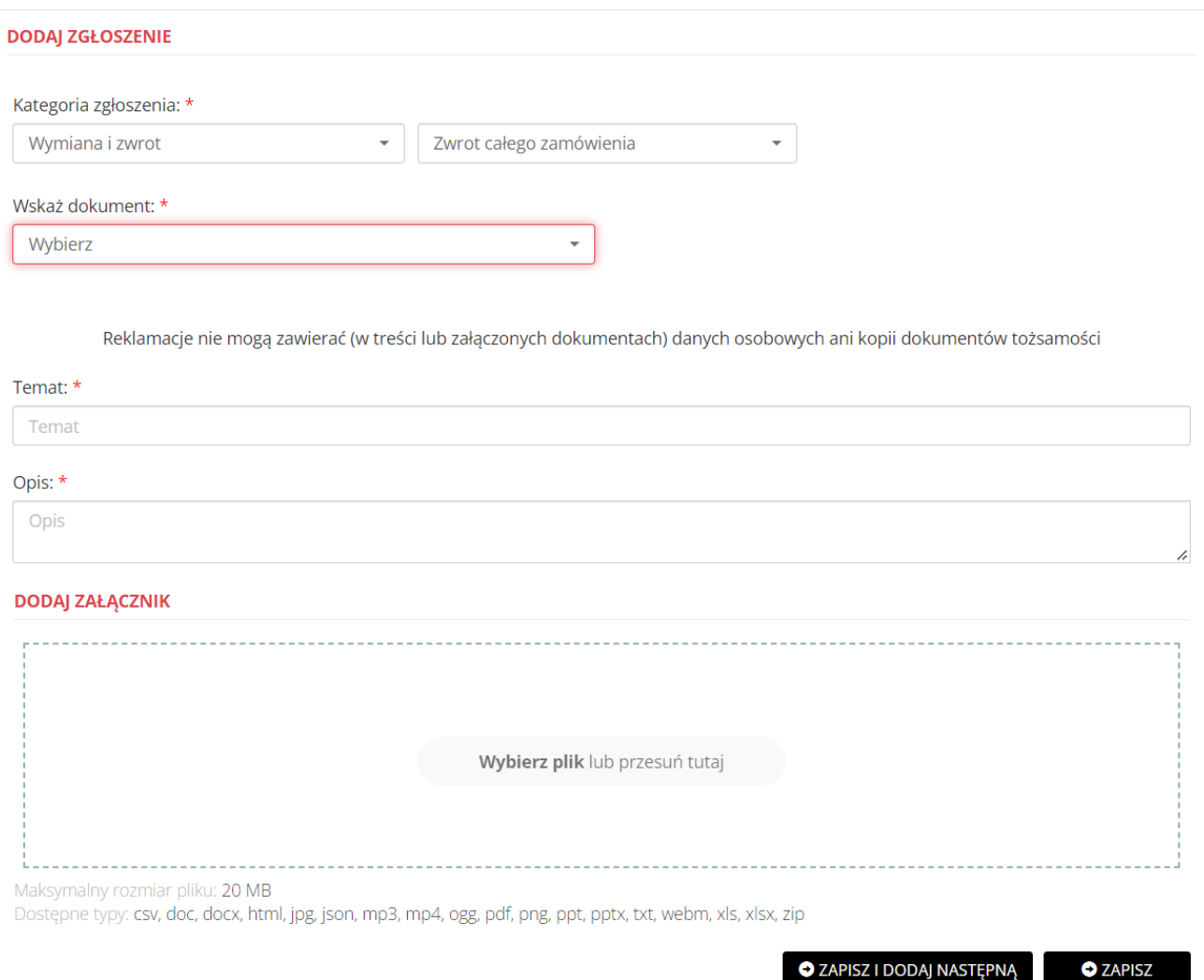

*Rysunek 2. Dodawanie nowego zgłoszenia z poziomu sklepu*

#### <span id="page-4-0"></span>1.1. Lista zgłoszeń

W tej zakładce prezentowane są wszystkie zgłoszenia dotyczące oddziałów, do których operator ma uprawnienia. Gdy operator dokona modyfikacji zgłoszenia (zmiana statusu, dodanie komentarza), zgłaszający otrzyma również automatyczny e-mail z powiadomieniem (o ile zaznaczona zostanie taka opcja).

Po kliknięciu numeru zgłoszenia operator zostanie przeniesiony do jego szczegółów, gdzie będzie miał możliwość obsługi zgłoszenia poprzez:

- zmianę statusu,
- rozwiązanie zgłoszenia (Anulowane, Odrzucone i Rozpatrzone pozytywnie),
- zmianę typu zgłoszenia,
- edycję zgłaszającego i opiekuna zgłoszenia,
- dodawanie nowych obserwujących zgłoszenie oraz usuwanie tych, którzy byli dotychczas dodani,
- modyfikację treści zgłoszenia,
- dodanie załącznika,
- przegląd i zarządzanie komentarzami,
- przegląd historii zmian w zgłoszeniu.

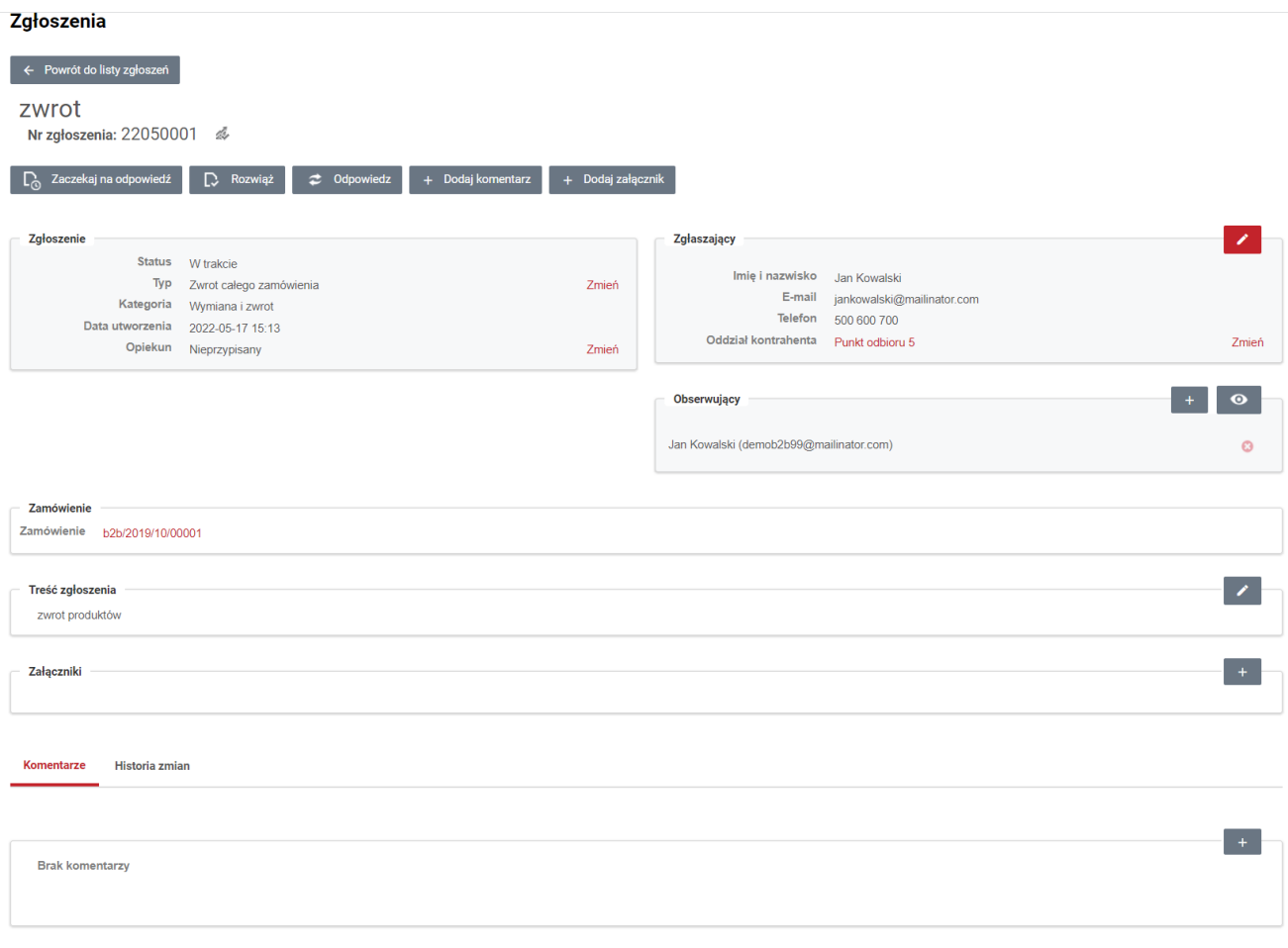

*Rysunek 3. Widok szczegółów zgłoszenia*

Wybrane akcje są też dostępne na *Liście zgłoszeń* w kolumnie *Operacje*.

#### Zgłoszenia

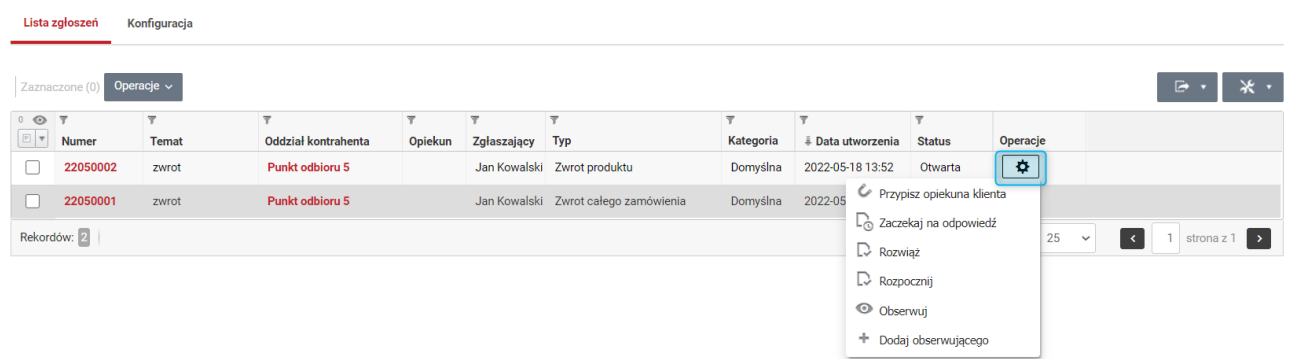

*Rysunek 4. Widok listy zgłoszeń i dostępne operacje*

#### <span id="page-5-0"></span>1.2. Kategorie zgłoszeń

Konfiguracia zgłoszeń

Główna klasyfikacja zgłoszeń grupująca typy zgłoszeń. Umożliwia dodawanie nowych typów zgłoszeń i ich podział na kategorie nadrzędne i podkategorie. Możliwa jest również zmiana kolejności kategorii oraz edycja i usuwanie istniejących kategorii (pod przyciskiem **Operacje**).

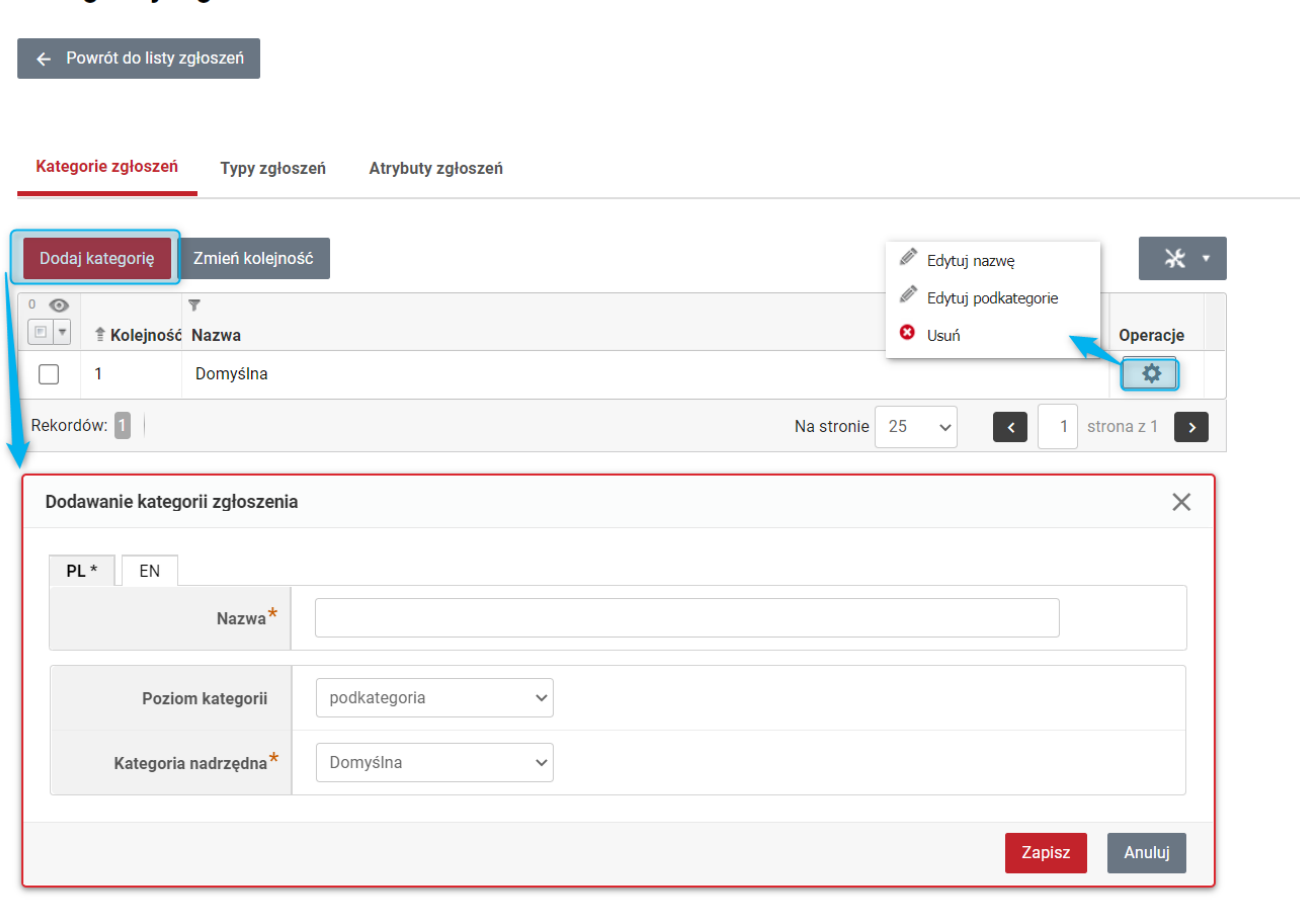

*Rysunek 5. Lista kategorii zgłoszeń, dodawanie kategorii zgłoszeń i operacje na nich*

Przykład: w firmie zatrudnione są trzy osoby odpowiedzialne za obsługę kontrahentów. Każda z nich odpowiada za inny etap procesu zakupowego: *Towar na zamówieniu*, *Logistyka* oraz *Płatności i Faktury*. W takim przypadku, aby ułatwić pracę operatorom, należy dodać kategorie, które pozwolą im w łatwy sposób wyszukać zgłoszenia dotyczące ich specjalizacji np. *\_Zamówienie*, *Transport*, *Faktura i płatność*. Dzięki temu użytkownik sklepu będzie miał możliwość wstępnego zawężenia tematu zgłoszenia. np. w przypadku wystąpienia problemu na fakturze wybierze z listy dostępnych opcji kategorię Faktura i płatność oraz podkategorię Faktura.

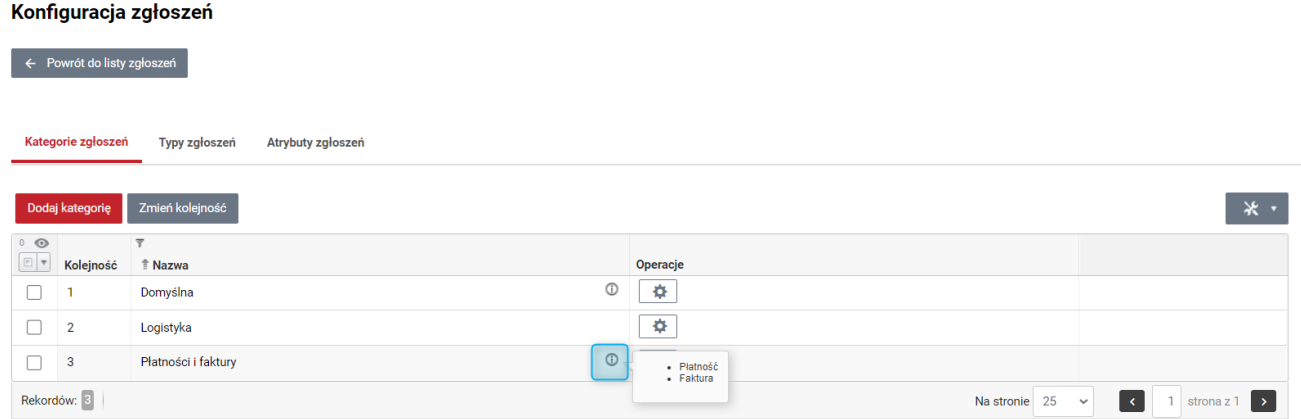

*Rysunek 6. Widok kategorii i podkategorii (podkategorie widoczne pod symbolem informacji)*

#### <span id="page-7-0"></span>1.3. Typy zgłoszeń

Typ zgłoszenia jest doprecyzowaniem tematu zgłoszenia (sklasyfikowaniem go). W zakładce *Typy zgłoszeń* można dodawać typy zgłoszeń, zmieniać ich kolejność na liście, a także - za pomocą **Operacji** - edytować, dezaktywować lub usuwać już istniejące.

Definiując nowy typ zgłoszenia, oprócz jego nazwy, należy określić:

- domyślna ogólny typ zgłoszenia,
- strategię typu zgłoszenia:
	- zamówienie dotyczy konkretnego zamówienia. Użytkownikowi składającemu zgłoszenie zostanie wyświetlone dodatkowe pole do podania (wyszukania) numeru zamówienia, którego dotyczy zgłoszenie,
	- produkt na zamówieniu dotyczy konkretnego produktu i zamówienia. W przypadku użycia tej opcji użytkownikowi składającemu zgłoszenie zostaną wyświetlone dodatkowe pola pozwalające na określenie, o jaki produkt i zamówienie chodzi, oraz wskazanie ilości reklamowanej. Lista dostępnych do wyboru zamówień jest zawężana na podstawie wybranego produktu,
	- faktura umożliwia składanie zgłoszenia dotyczącego dokumentu faktury znajdującego się w naszym systemie,
	- pozycja faktury umożliwia składanie zgłoszenia dotyczącego jednej z pozycji faktury znajdującej się w naszym systemie,
- kategorię zgłoszenia jedna kategoria może być przypisana do wielu typów zgłoszeń, ale każdy typ zgłoszenia może mieć przypisaną tylko jedną kategorię;
- domyślnie przypisany opiekun pole nieobowiązkowe; można wybrać operatora, który będzie odpowiedzialny za obsługę danego typu zgłoszenia;
- adresy e-mail powiadomień pole nieobowiązkowe; operator może dodać adresy e-mail, na które mają przychodzić powiadomienia o złożeniu danego typu zgłoszenia;
- czy typ zgłoszenia ma być powiązany z grupami oddziałów kontrahenta.

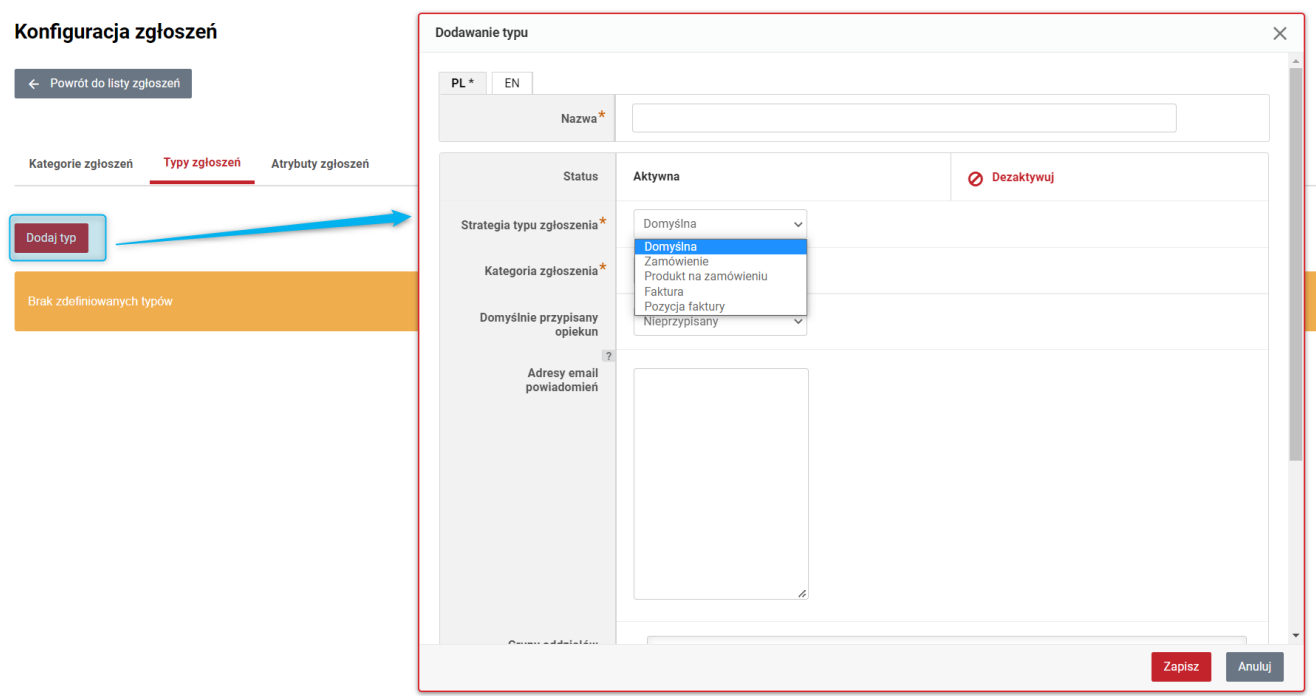

#### *Rysunek 7. Dodawanie typów zgłoszeń*

#### <span id="page-8-0"></span>1.3.1. Powiązanie typów zgłoszeń z kategoriami i podkategoriami

Typy zgłoszeń mogą być powiązane z kategoriami nadrzędnymi i kategoriami podrzędnymi (podkategoriami). Podczas dodawania typu zgłoszenia należy wybrać kategorię nadrzędną lub podrzędną, z którą będzie powiązany nowy typ zgłoszenia. Powiązania te można również edytować podczas edycji typu zgłoszenia (kolumna *Operacje* opcja *Edytuj*).

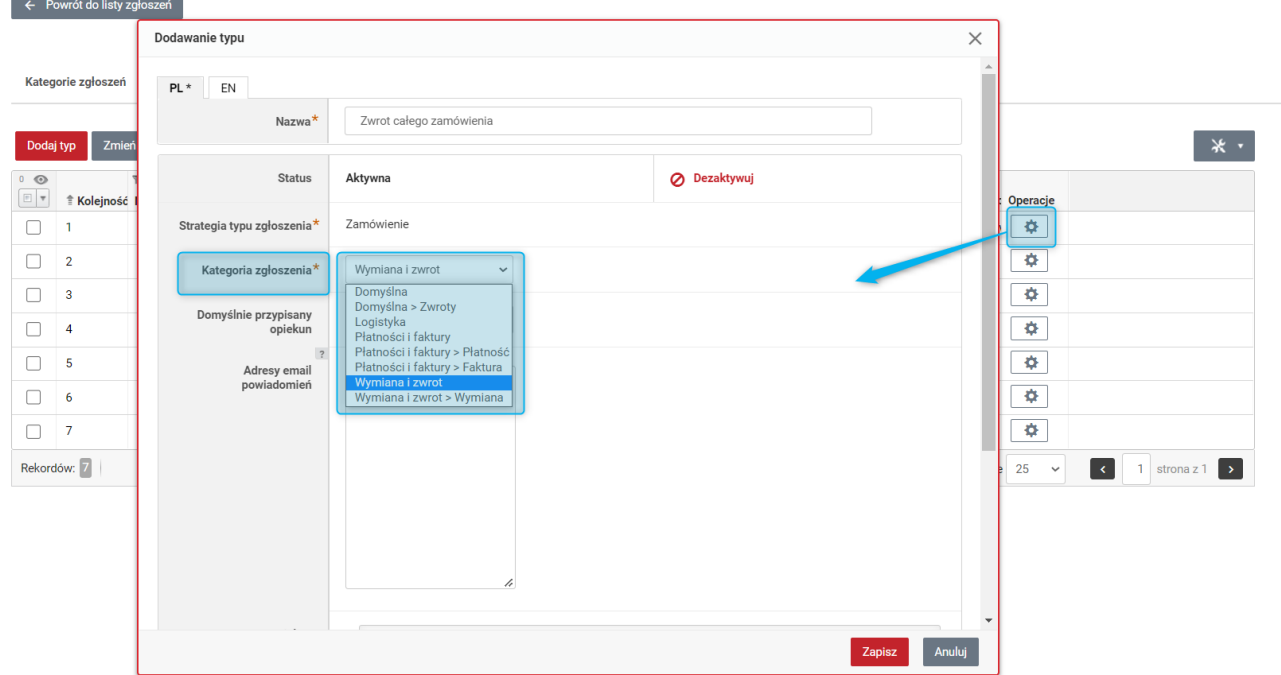

#### Konfiguracja zgłoszeń

*Rysunek 8. Typy zgłoszeń – powiązanie typu z (pod)kategoriami w Panelu administracyjnym*

Typy zgłoszeń powiązane z kategoriami nadrzędnymi w sklepie są prezentowane na jednej liście razem z kategoriami podrzędnymi, co widać na poniższym obrazie.

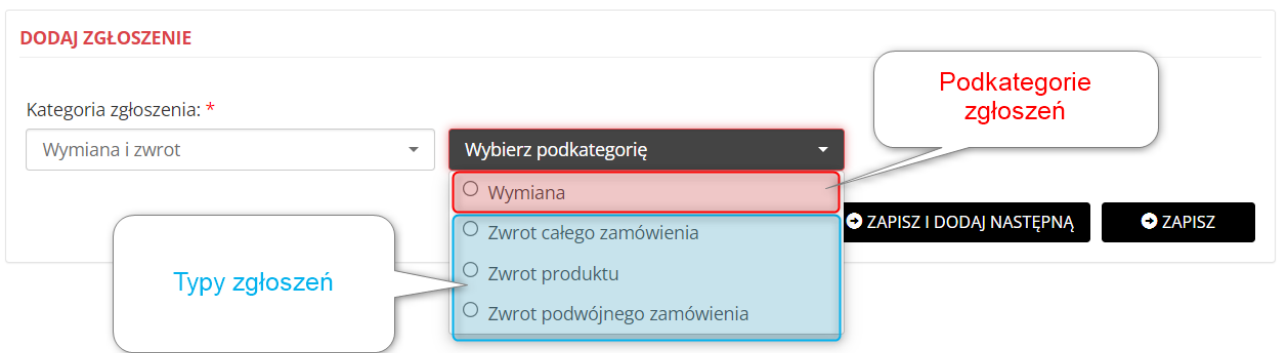

*Rysunek 9. Typy zgłoszeń - powiązanie z kategorią nadrzędną (widok w sklepie).*

### <span id="page-9-0"></span>1.4. Atrybuty zgłoszeń

W celu dodatkowej klasyfikacji zgłoszeń lub w przypadku potrzeby wymuszenia na zgłaszającym dostarczenia dodatkowych informacji do zgłoszenia można dodać atrybuty. Atrybuty są przypisywane poszczególnym typom zgłoszeń. Obsługiwane są następujące typy atrybutów:

- logiczny,
- datowy,
- tekstowy,
- liczbowy,
- przedział czasowy.

#### Konfiguracja zgłoszeń

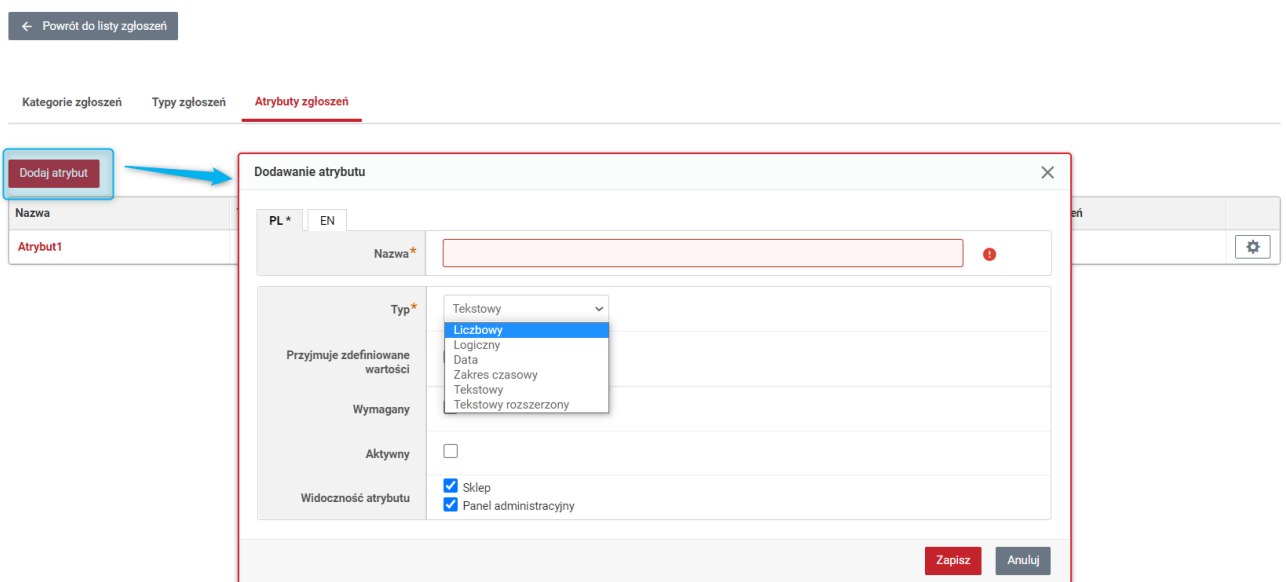

*Rysunek 10. Dodawanie atrybutów zgłoszeń*

### <span id="page-10-0"></span>2. Google Analytics 4

Udostępniono możliwość włączenia modułu Google Analytics 4 (Sklep → Integracje zewnętrzne → Google → Google Analytics). Jest to usługa do zbierania danych, która ma za zadanie lepsze poznanie ścieżek klienta w witrynie internetowej (i/lub aplikacji mobilnej) tak by można było dopasować do nich działania marketingowe. Do pomiarów używane są zdarzenia. Poza zdarzeniami zbieranymi automatycznie w ramach usługi udostępniane są zdarzenia:

- **view\_cart** informacja o wyświetleniu koszyka;
- **add\_to\_cart** informacja o produkcie/produktach dodanych do koszyka;
- **remove\_from\_cart** informacja o produkcie/produktach usuniętych z koszyka;
- **add\_shipping\_info** informacja o dostawie, jest powiązana z informacją o płatności zmiana jednej powoduje wyświetlenie obu;
- **add\_payment\_info** informacja o płatności, jest powiązana z informacją o dostawie zmiana jednej powoduje wyświetlanie obu;
- **login** informacja o zalogowaniu się do sklepu;
- **view\_item** informacja o wyświetlonej karcie produktu;
- **view\_promotion** informacja o wyświetlonej ofercie;
- **purchase** informacja o złożonym zamówieniu;
- **search** informacja o wyszukiwaniu;
- **sign\_up** informacja o rejestracji nowego użytkownika;
- **page\_view** informacja o wyświetleniu strony.

Usługę po stronie Panela Administracyjnego można włączyć w zakładce *Google Analytics* (Sklep → Integracje zewnętrzne → Google). Z listy *Wersja Google Analytics* należy wybrać *Google Analytics 4*, a następnie zaznaczyć opcję *Czy włączyć moduł Google Analytics Ecommerce?* **oraz** podać *Identyfikator usługi internetowej Google Analytics 4*. Identyfikator ten (jako "Identyfikator pomiaru") jest dostępny do skopiowania na koncie Google Analytics w "Szczegółach strumienia danych z internetu" po skonfigurowaniu usługi.

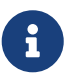

Szczegółowe informacje o usłudze Google Analytics 4 i instrukcja jej konfiguracji dostępna jest w [dokumentacji Google](https://support.google.com/analytics#topic=).

# <span id="page-11-0"></span>3. Systemowe grupy dynamiczne (Hybrid)

Dla sklepów typu Hybrid utworzono nowy typ *Grup oddziałów kontrahentów*, systemowe grupy dynamiczne, które pozwolą na łatwiejsze zarządzanie różnymi grupami kupujących i dostosowanie do nich np. dostępnych promocji. Grupy te napełniają się synchronicznie przy tworzeniu oddziałów. Utworzono następujące grupy:

- 1. Osoby fizyczne i anonimowi;
- 2. Osoby fizyczne (działa tylko dla zalogowanych);
- 3. Oddziały kontrahentów (firmy) (działa tylko dla zalogowanych);
- 4. Osoby fizyczne i oddziały kontrahentów (firmy) (działa tylko dla zalogowanych);
- 5. Wszyscy działa dla zalogowanych oraz anonimowych.

Grupy te na liście Grup oddziałów kontrahentów (Sklep → Sprzedaż) wyróżnia podany w kolumnie *Typ grupy* typ *Dynamiczna systemowa*.

Podobnie jak w przypadku grupy systemowej *Użytkownicy anonimowi* grup *Dynamiczna systemowa* nie można edytować ani usunąć.

## <span id="page-12-0"></span>4. Kwota dopłaty do produktu kupowanego za punkty

Dodano możliwość określenia czy kwota dopłaty do produktu kupowanego za punkty w programie lojalnościowym ma być kwotą brutto czy netto. Edycja jest dostępna w (Sklep → Konfiguracja → Program lojalnościowy → Konfiguracja ogólna) w opcji *Kwota dopłaty do produktu kupowanego za punkty*.

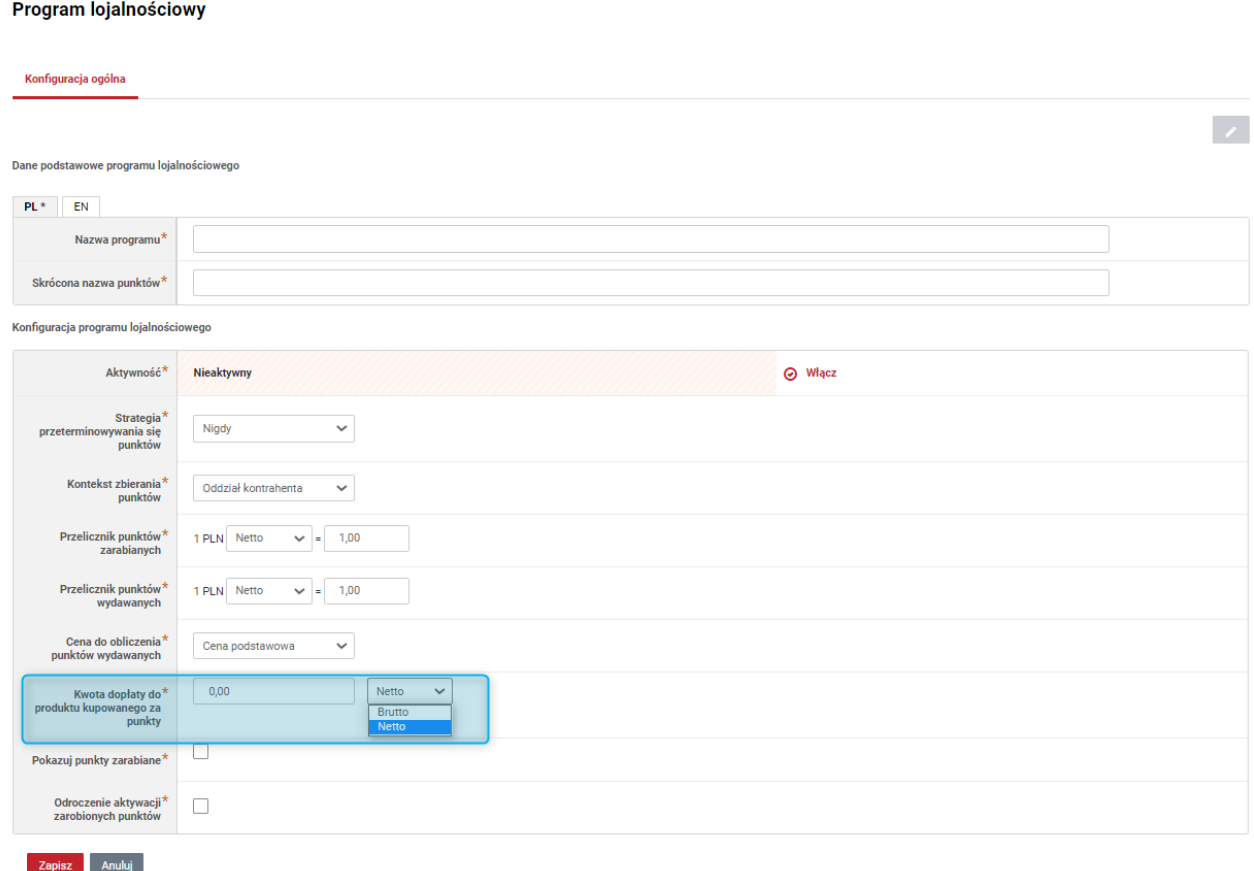

*Rysunek 11. Ustawienia kwoty dopłaty do produktu kupowanego za punkty*

# <span id="page-13-0"></span>5. Nagłówki paneli Strony produktu

W sekcji *Nagłówki paneli* (Administracja → Konfiguracja → Ustawienia sklepu → SEO) dodano konfigurację nagłówków dla paneli i zakładek na stronie produktu. Można tam określić, jakie tagi zostaną użyte w kodzie strony dla tytułów tych sekcji, dopasowując je do swojej strategii SEO. Dla każdej z tych sekcji można ustawić tag nagłówkowy (H1-H6) lub nienagłówkowy (wówczas będzie użyty znacznik SPAN).

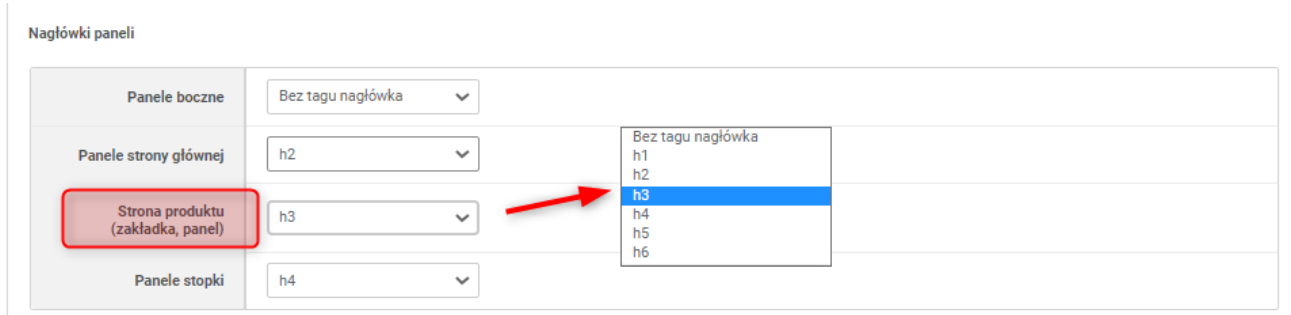

*Rysunek 12. Ustawienia nagłówków paneli strony produktu*